# A SleepCarePlus applikáció letöltése és használata

A következő lépések végre hajtása előtt győződjön meg arról, hogy rendelkezik Berry BM2000A alvásfigyelő eszközzel és a Tairr "SleepCarePlus" alkalmazást telepítette a mobiljára. Ezt az alkalmazást közvetlenül letöltheti a Google Play-ből/App Store -ból.

A Taiir "SleepCarePlus" alkalmazás megnyitása előtt engedélyezze a Bluetooth-t a telefonján és győződjön meg arról, hogy telefonja WiFi-n vagy 3G/4G kapcsolaton keresztül tud-e az internethez kapcsolódni.

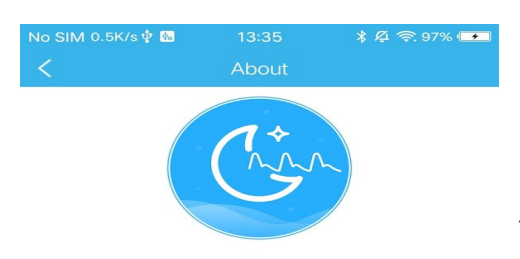

"Ez az alkalmazás csak adatfogadási, megjelenítési és rögzítési funkciókat nyújt, viszont nem engedélyez diagnosztikai funkciókat.

This app can only provides data receiving, display and recording functions, and does not provide diagnostic functions.

This app measurement results are for reference only. Please consult your doctor before using this app and making any medical decisions.

A mérési eredmények csak tájékoztató jellegűek. Kérjük mielőtt használatba venné az app-ot és bármiféle orvosi döntést meghozna, konzultáljon az orvosával."

#### Company

Shanghai Berry Electronic Technology Co., Ltd E-mail sales@berry-med.com

#### Az applikáció letöltése:

#### 1. lépés:

Keresse meg a Google Play /App Store oldalán a "SleepcarePlus" applikációt. Az "Install" gomb megnyomásával töltse le.

A SleepCarePlus ikonja Google Play-ben/App Store-ban

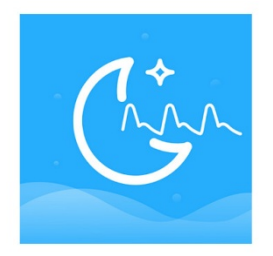

# FONTOS! : Mielőtt letöltené az applikációt, ellenőrizze a telefonján a Bluetooth és az Internet kapcsolatot.

## 2. lépés:

Indítsa el az applikációt! (A folyamat során legyen bekapcsolva a WiFi és a Bluetooth!)

## 3. lépés:

Válassza ki az országot, majd írja a telefonszámát a megadott helyre és kattintson a verify (ellenőrzés) gombra. Üsse be az ellenőrző kódot (verification code) amit az e-mail-jébe automatikusan elküldenek.

#### 4. lépés:

Kattintson az új profil készítése gombra (Add User). Töltse ki a megadott felületeket. A profil (My Profile) elkészítése alatt ügyeljen rá, hogy mindent információt pontosan adjon meg!

elkészítése alatt ügyeljen rá, hogy mindent információt pontosan adjon meg!<br>Egy applikáción belül több felhasználó is regisztrálhat (pl: család). A <u>**Switch User**</u> (felhasználó váltás) segítségével lehet váltani a felhasználói fiókok között. között.

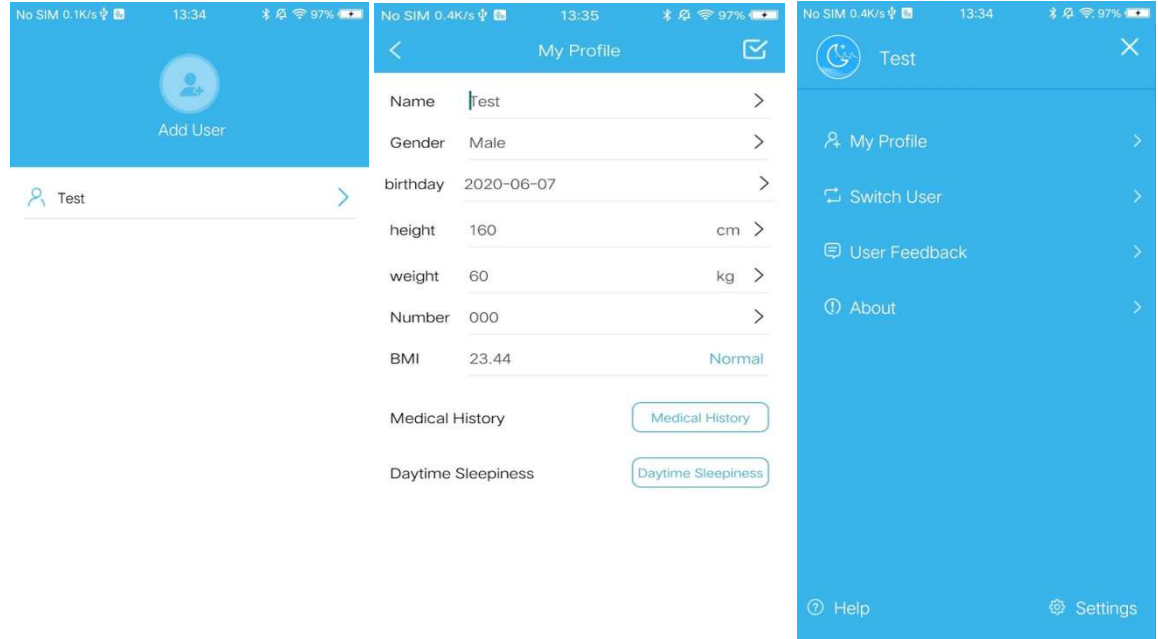

FONTOS! : Mérés előtt ellenőrizze, hogy a saját felhasználónevével van bejelentkezve! A nem megfelelő profillal végzett mérés téves eredményeket mutathat, ami megnehezíti a kezelő orvos számára a diagnózist.

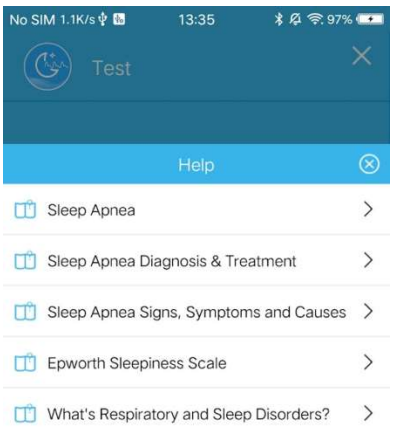

A Help ikon megnyitásával rövid leírást kap (angol nyelven) az apnea-ról és kezeléséről és az egyéb légzéssel összefüggő alvás problémákról.

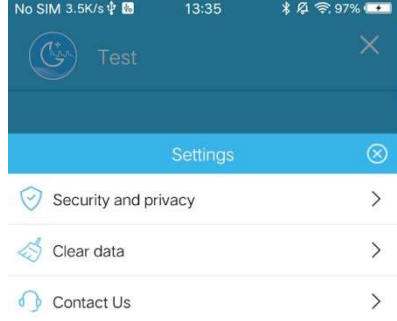

A beállítások (Settings) oldalon beállíthatja az adatai védelmét (Security and privacy), a korábbi mérések törlését (Clear data), illetve kapcsolatba léphet a gyártóval (Contact Us)

#### 5. lépés: Az alvásmonitor használata:

Kezdés: Helyezze fel az eszközt a csuklójára, majd a szenzort illessze fel megfelelően az ujjára. Az ON/OFF gomb segítségével aktiválja/deaktiválja az eszközt. Amikor a képernyőn megjelenik az SpO2 és PR értékek, akkor sikeresen elindult a monitorozás.

Leállítás: A mérés leállításához nyomja meg az ON/OFF Nyomja meg majd tartsa lenyomva még pár másodperc erejéig az on/off gombot és készülék kikapcsol.

## 6. lépés: Eredmények megtekintése:

(1) Aktiválja az applikációt. A profilok közül válassza ki a sajátját majd kapcsolja be az apnea készüléket.

(2)Ha a készülék engedélyezni fogja, hogy feltűntesse a mért eredményeket

(3) Kattintson a megfelelő felhasználó accountra, hogy csatlakoztassa az eszközt. Néhány másodpercen belül részletes tájékoztatást fog kapni a légzőszervi illetve alvási minőségről.

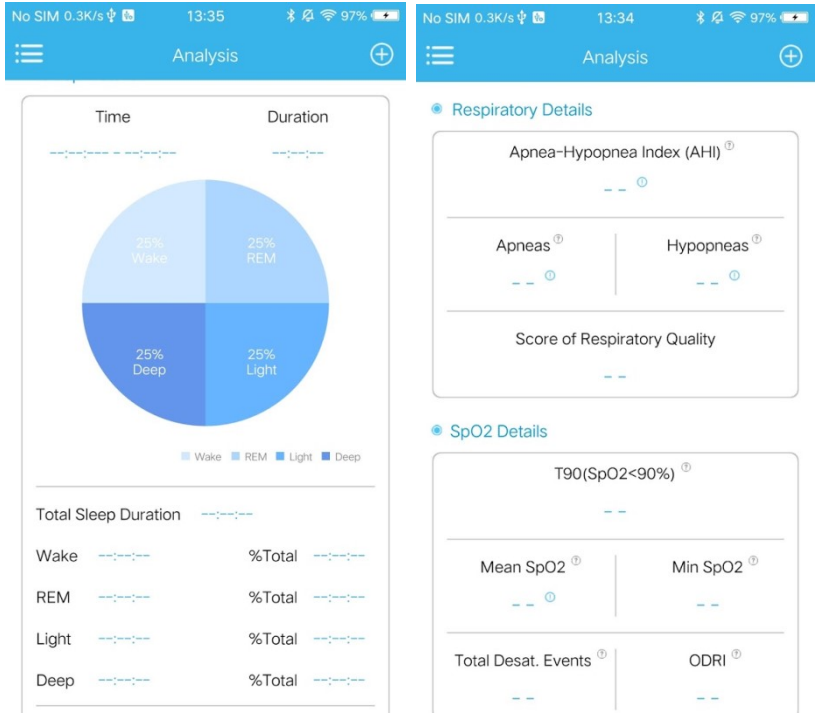

(4) Ossza meg a mért eredményeket. Az app jobb oldalán található ikonnal **a teljes mért eredményt PDF** állományban tudja elküldeni az e-mail fiókjába.

Ezzel az ikonnal pedig meg tudja osztani az eredményeket a barátaival illetve a szakorvosával

További info: https://shberrymed.com/products/sleep-apnea-screening-monitor-bm2000a https://shberrymed.com/art/sleepcare-appandroid-23.html

Magyar nyelvű segítség nyújtás: +3626309223 ; info@bukkosmed.hu